# Porteau version 4

Logiciel de simulation de réseaux d'eau sous pression

## Manuel d'installation

Unité Environnement, Territoires et Infrastructures Groupement de Bordeaux 50, avenue de Verdun 33612 Cestas Cedex Tél. : 05 57 89 08 00 – Fax : 05 57 89 08 01 Web . [http://porteau.irstea.fr](http://porteau.irstea.fr/) Mail : [porteau@irstea.fr](mailto:porteau@irstea.fr)

Mise à jour : décembre 2015

## **Sommaire**

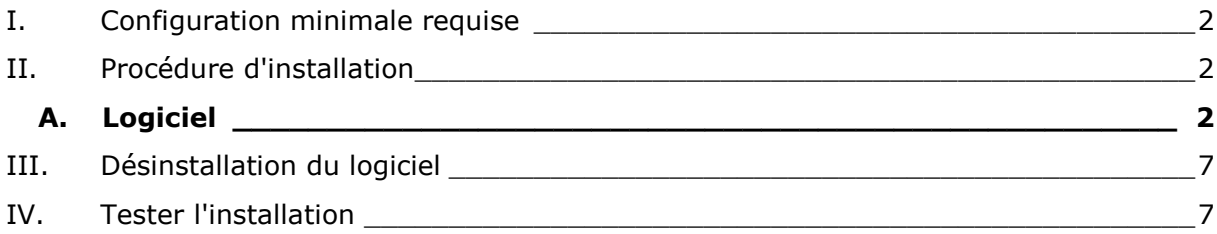

# Porteau version 4

Logiciel de simulation de réseaux d'eau sous pression

## <span id="page-1-0"></span>**I. Configuration minimale requise**

Pour utiliser PORTEAU, vous devez posséder la configuration recommandée suivante :

#### **Matériel compatible**

- □ Processeur compatible IBM de type PC, cadencé à 2 Ghz (mini.).
- Disque dur : 500 Mo d'espace libre pour l'installation et l'utilisation.
- Mémoire vive : 1Go de Ram.
- Lecteur CD-Rom ou DVD-Rom.
- Clavier et souris compatibles Microsoft.

#### **Système d'exploitation**

□ Microsoft Windows 7 ou 8 ou 10 de préférence 64 bits.

**NB :** L'ordinateur doit être maintenu à jour (Windows) et protégé (Internet) par un antivirus et un pare-feu performants.

Supports d'installation :

Le logiciel PORTEAU est fourni sous la forme d'un installeur auto extractible.

## <span id="page-1-2"></span><span id="page-1-1"></span>**II. Procédure d'installation**

### **A. Logiciel**

Après avoir vérifié que vous respectez la configuration minimale préconisée, vous pouvez procéder à l'installation du logiciel.

Il faut utiliser le programme d'installation « **setup.exe** » pour installer PORTEAU sur votre ordinateur.

- Démarrer Windows.
- lancer « **setup.exe** ». La fenêtre d'installation de PORTEAU apparaît.

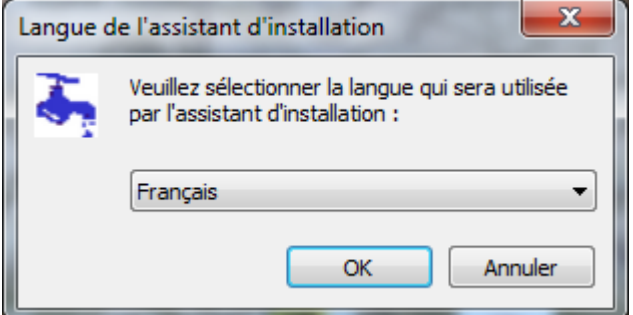

Choisir la langue d'installation (Français ou Anglais), cliquer sur OK.

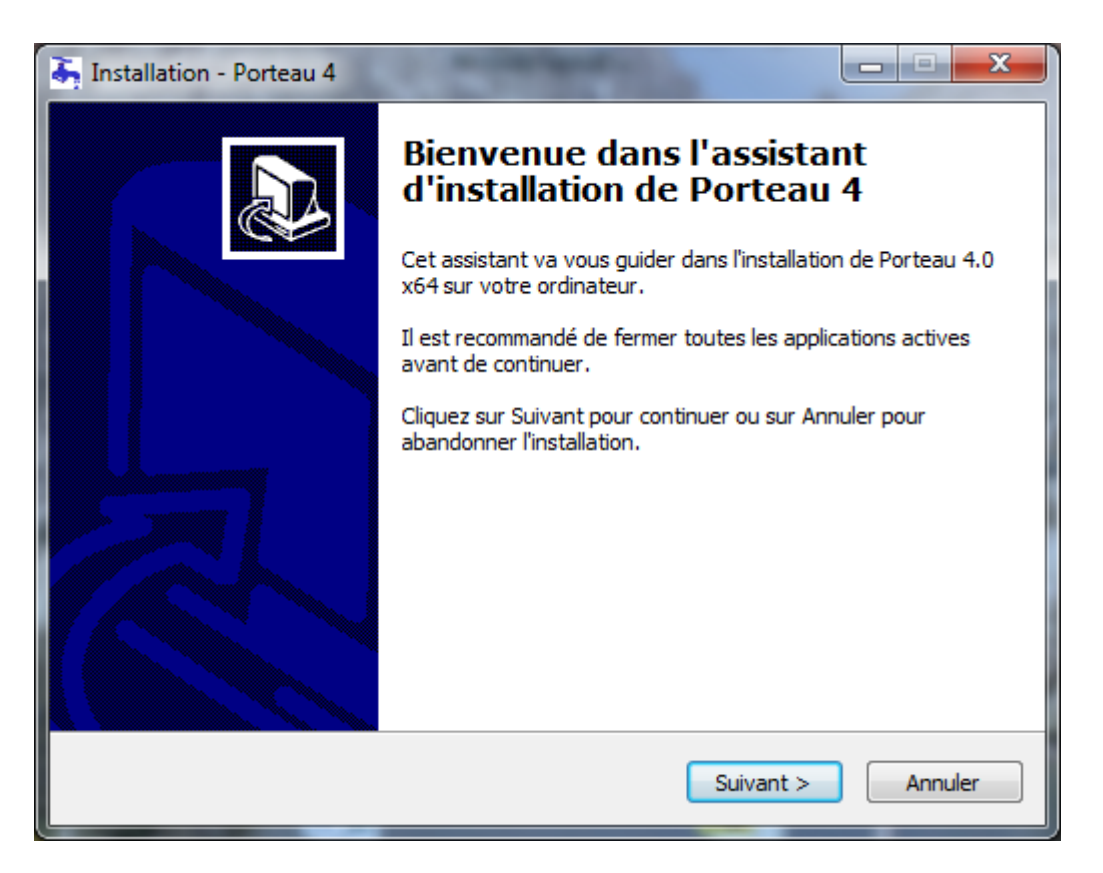

Suivre les instructions d'installation affichées à l'écran. Pour passer à l'étape suivante, cliquer sur le bouton « **Suivant** ».

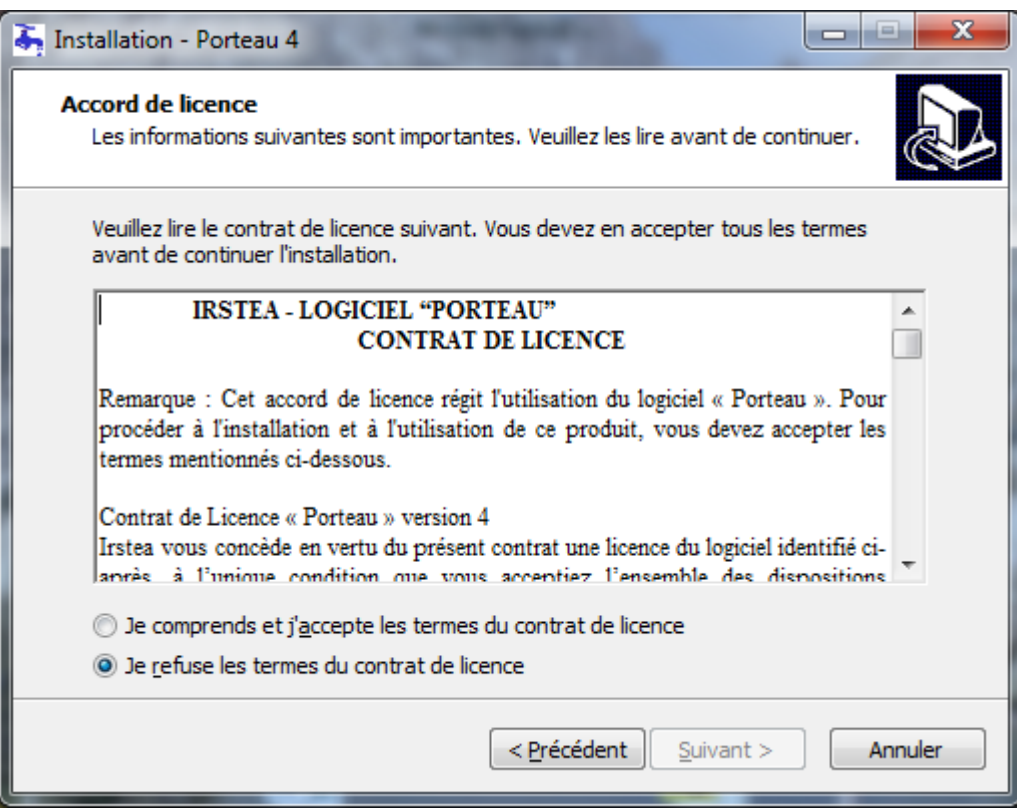

**Lisez attentivement la licence**, si vous acceptez ses termes, cliquez sur « **Je comprends..** », sinon « **Je refuse…** » et abandonnez l'installation. Cliquez sur « **Suivant** ».

Dans la fenêtre « Dossier d'installation », le répertoire d'installation par défaut est « **C:\Program Files\Irstea\Porteau4** ». Pour passer à l'étape suivante, cliquer sur le bouton « **Suivant »**.

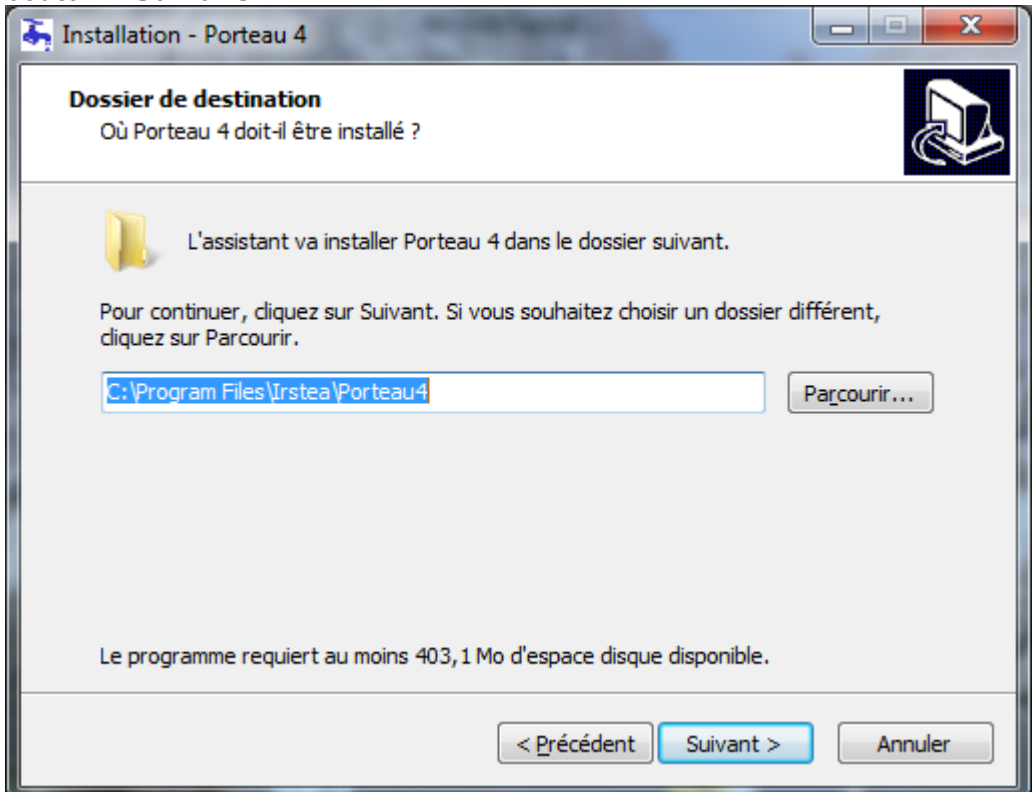

Pour installer PORTEAU dans un répertoire différent de celui proposé par défaut, cliquer sur le bouton d'action « **Parcourir...** » et une fenêtre apparaîtra :

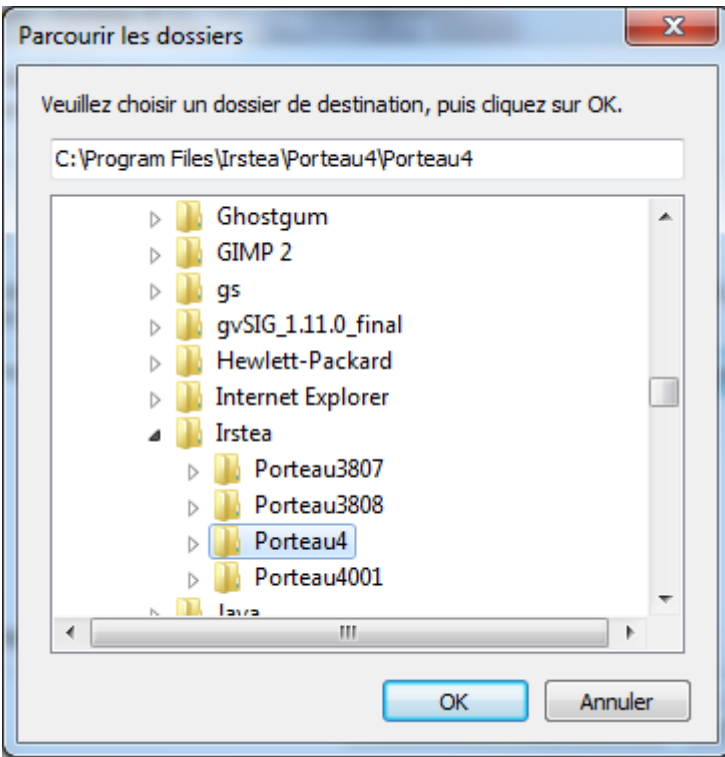

Choisir le répertoire cible dans l'arborescence du disque dur. Si le répertoire n'existe pas, saisir son nom. Valider par « **OK** ».

Choisir ou non de créer une icône sur le Bureau en cochant ou décochant la case.

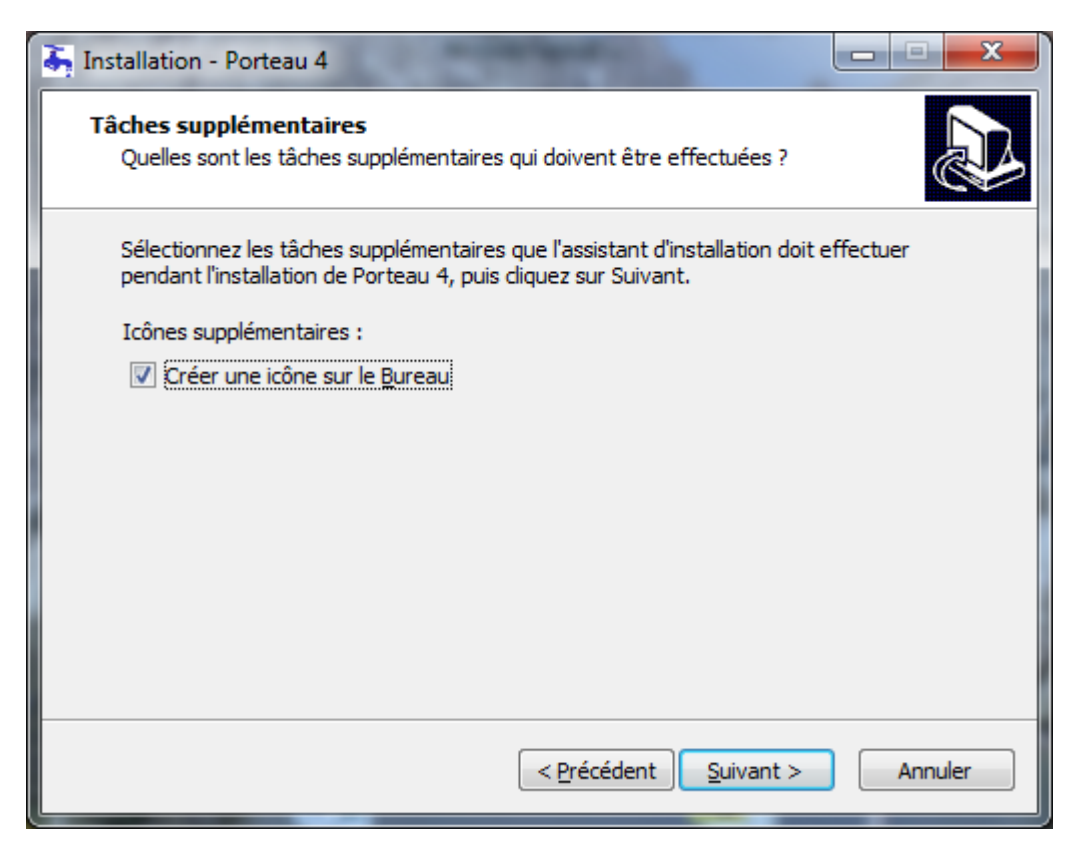

Poursuivre par « **Suivant** ».

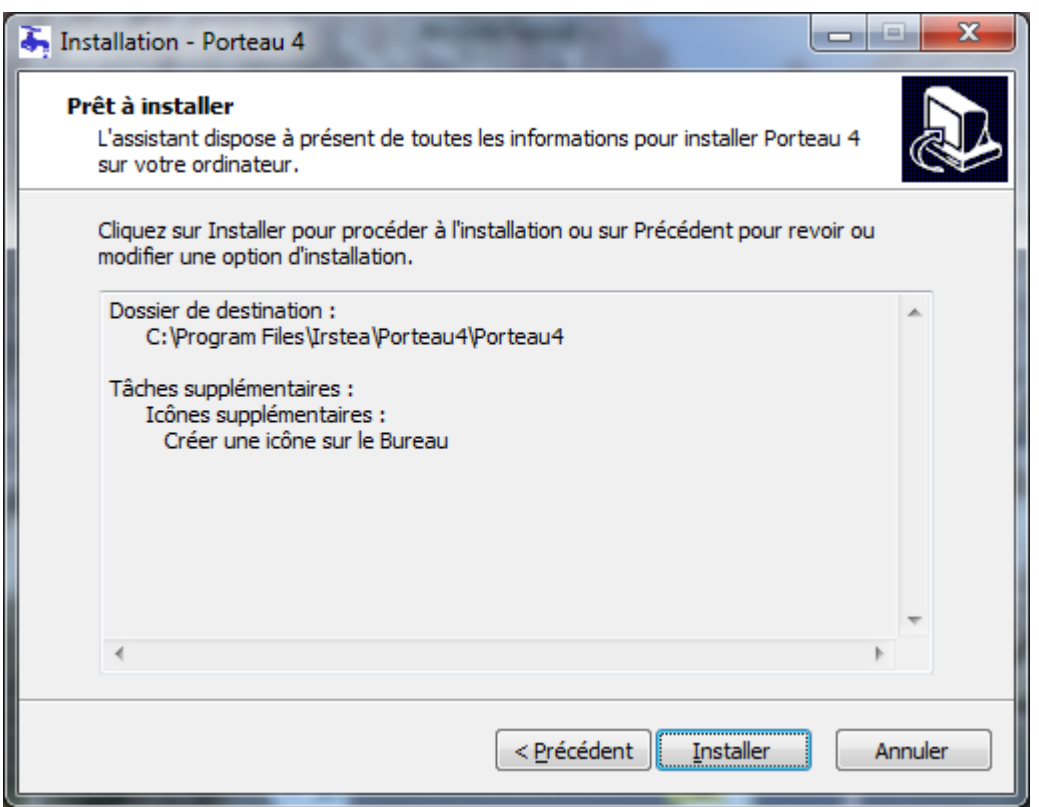

L'installation est paramétrée, la lancer en cliquant sur « **Installer** » ou revenir aux paramètres par « **Précédent** ».

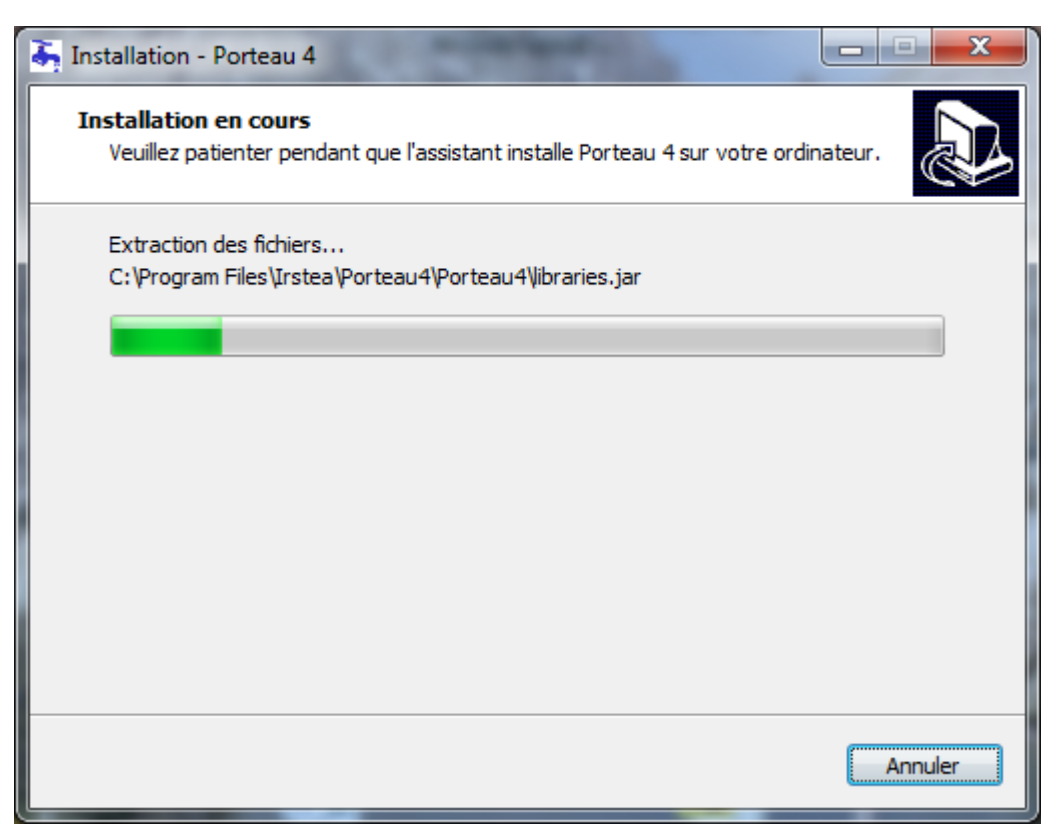

L'installation est en cours.

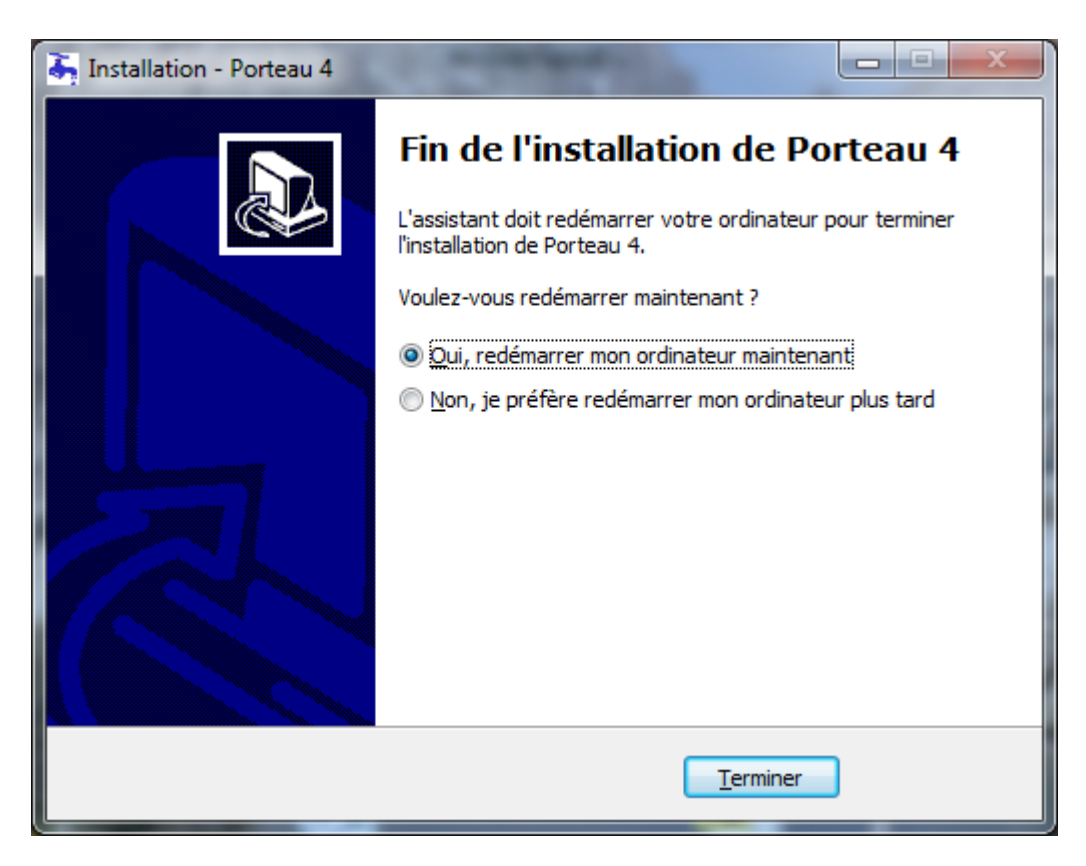

L'installation est terminée. Une variable d'environnement est créée pointant sur le dossier d'installation de Porteau, pour qu'elle soit prise en compte il est nécessaire de redémarrer.

## <span id="page-6-0"></span>**III. Désinstallation du logiciel**

Porteau peut être désinstallé à l'aide des outils classiques de Windows.

Ainsi, depuis la barre des tâches « **Démarrer** », aller dans « **Paramètres** », puis dans « **Panneau de Configuration** », cliquez sur « **Désinstaller un programme** ».

Dans le Menu « **Démarrer** », « **Tous les Programmes** », « **Porteau4** » sélectionnez « **Désinstaller Porteau** »

Dans la liste, sélectionnez Porteau 4 correspondant à la version installée, et cliquez sur le bouton « **Désinstaller** ».

A la fin de la procédure, dans le répertoire où Porteau 4 était installé, il devrait subsister vos fichiers si vous en avez crée, sinon le dossier est supprimé.

## <span id="page-6-1"></span>**IV. Tester l'installation**

Démarrer PORTEAU :

- Lancer à partir du bureau le programme PORTEAU en cliquant deux fois sur l'icône « **Porteau** ». ou Dans le Menu « **Démarrer** », « **Tous les programmes** », « **Porteau4** » sélectionnez « **Porteau** »
- Le programme démarre et affiche la fenêtre principale de l'application.
- Dans le menu Aide, le dialogue A Propos montre les données du poste.

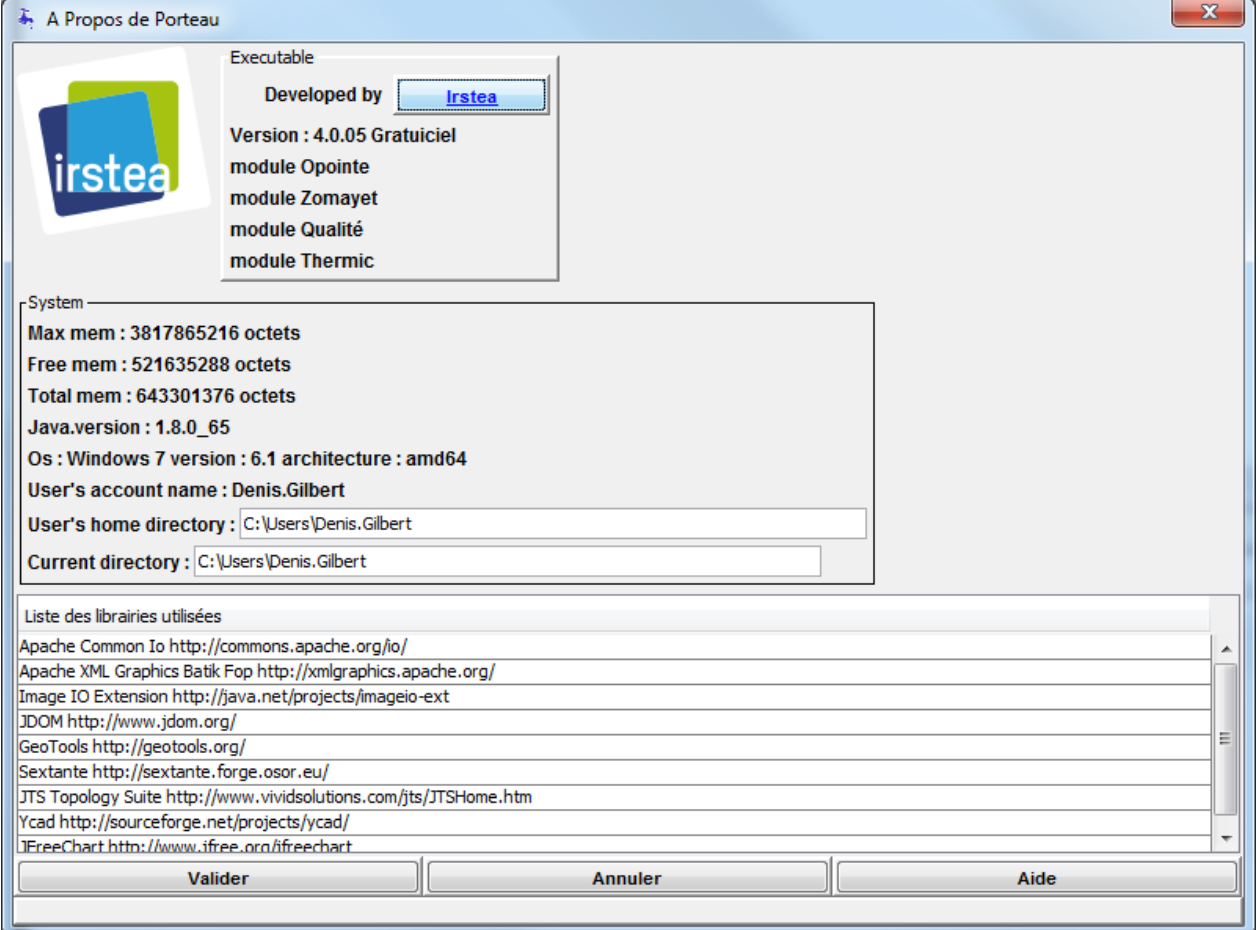

#### Quitter PORTEAU :

- Choisir « **Quitter** » dans le menu « **Fichier** » ou appuyer simultanément sur les touches  $Alt + F4$ .
- Si vous avez un projet à l'écran qui a été modifié depuis la dernière sauvegarde, PORTEAU vous proposera de l'enregistrer :
- Choisissez « **Oui** » pour sauvegarder le document et poursuivre la procédure de fermeture.
- Choisissez « **Non** » pour abandonner vos modifications et poursuivre la procédure de fermeture.
- Choisissez « **Annuler** » pour interrompre la procédure de fermeture et revenir à l'application.